# Configurar o túnel FlexVPN site a site com um peer com endereço IP dinâmico

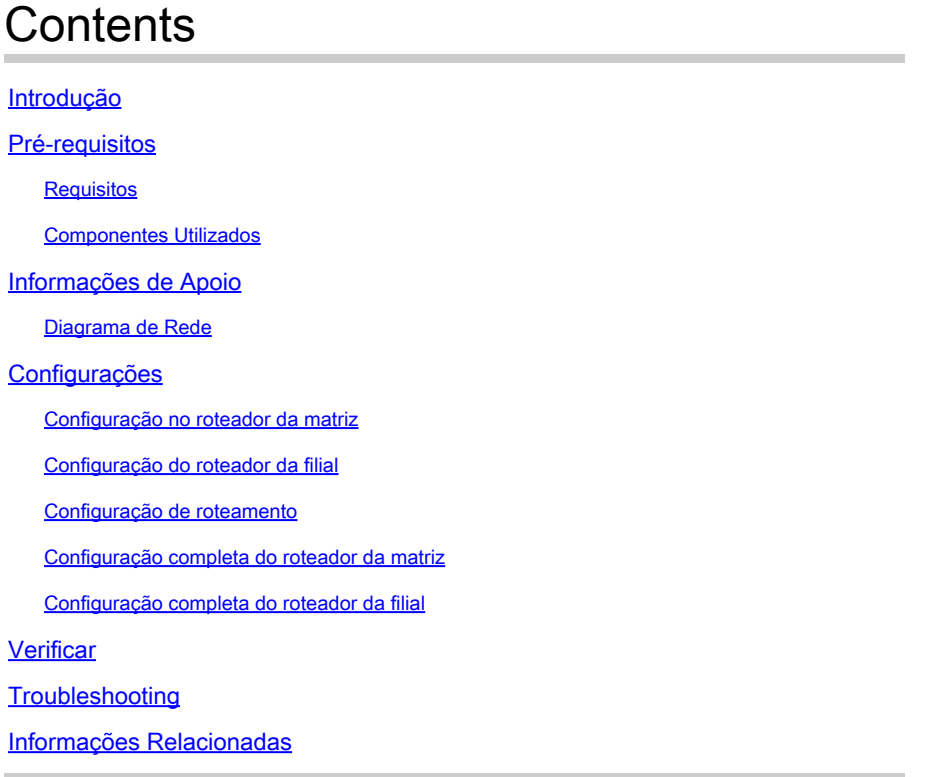

# Introdução

Este documento descreve como configurar um túnel VPN site a site FlexVPN entre 2 Cisco Routers quando o peer remoto tem um endereço IP dinâmico.

# Pré-requisitos

### **Requisitos**

A Cisco recomenda que você tenha conhecimento destes tópicos:

- FlexVPN
- Protocolo IKEv2

### Componentes Utilizados

As informações neste documento são baseadas nestas versões de software e hardware:

- Dispositivo CSR1000V
- Software Cisco IOS® XE, versão 17.3.4

As informações neste documento foram criadas a partir de dispositivos em um ambiente de laboratório específico. Todos os dispositivos utilizados neste documento foram iniciados com uma configuração (padrão) inicial. Se a rede estiver ativa, certifique-se de que você entenda o impacto potencial de qualquer comando.

### Informações de Apoio

### Diagrama de Rede

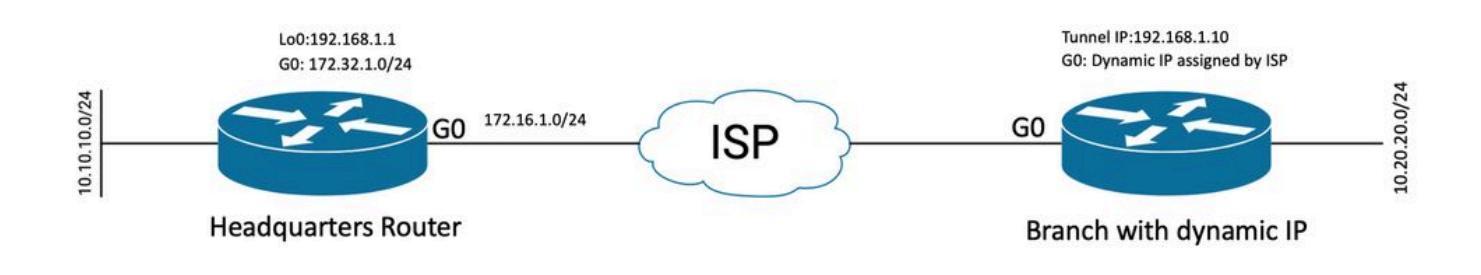

Topologia para Par Dinâmico

A topologia neste exemplo mostra um roteador Cisco e outro roteador Cisco que tem um endereço IP dinâmico em sua interface pública.

# Configurações

Esta seção descreve como configurar o túnel FlexVPN site a site em um roteador Cisco quando o peer remoto usa um endereço IP dinâmico.

Neste exemplo de configuração, o método de autenticação usado é a Chave pré-compartilhada (PSK); no entanto, a infraestrutura de chave pública (PKI) também pode ser usada.

### Configuração no roteador da matriz

Neste exemplo, foram usados os padrões inteligentes IKEv2 do roteador. O recurso IKEv2 Smart Defaults minimiza a configuração do FlexVPN, cobrindo a maioria dos casos de uso. Os padrões inteligentes IKEv2 podem ser personalizados para casos de uso específicos, embora isso não seja recomendado. Os padrões inteligentes incluem a política de Autorização IKEv2, a proposta IKEv2, a política IKEv2, o Perfil de Segurança de Protocolo de Internet (IPsec) e o conjunto de transformação IPsec.

Para revisar os valores padrão em seu dispositivo, você pode executar os comandos listados abaixo.

- show crypto ikev2 authorization policy default
- show crypto ikev2 proposal default
- show crypto ikev2 policy default
- show crypto ipsec profile default
- show crypto ipsec transform-set default

Etapa 1 Configurar o chaveiro IKEv2.

- Nesse caso, como o roteador da matriz não conhece o ip do peer devido à sua identidade dinâmica, ele corresponde a qualquer endereço ip.
- As chaves local e remota também são configuradas.
- Recomenda-se ter chaves fortes para evitar qualquer vulnerabilidade.

```
crypto ikev2 keyring FLEXVPN_KEYRING
  peer spoke
   address 0.0.0.0 0.0.0.0
   pre-shared-key local Cisco123
   pre-shared-key remote Cisco123
```
Etapa 2 Configurar o modelo de Autenticação, Autorização e Contabilização (AAA).

- · Isso cria a estrutura de gerenciamento para os usuários que podem se conectar a esta instância.
- Como a negociação da conexão é iniciada a partir desse dispositivo, o modelo faz referência ao seu banco de dados local para determinar os usuários autorizados.

aaa new-model aaa authorization network FLEXVPN local

Etapa 3 Configurar o perfil IKEv2.

- Como o endereço IP do peer remoto é dinâmico, você não pode usar um endereço IP específico para identificar o peer.
- No entanto, você pode identificar o peer remoto por domínio, FQDN ou ID de chave definido no dispositivo peer.
- O grupo AAA (Authentication, Authorization and Accounting) precisa ser adicionado ao método de autorização do perfil, especificando que PSK é o método usado.
- Se o método de autenticação for PKI aqui, ele será especificado como cert em vez de PKI .
- Como o objetivo é criar uma Dynamic Virtual Tunnel Interface (dVTI), esse perfil está vinculado a um modelo virtual

crypto ikev2 profile FLEXVPN\_PROFILE match identity remote key-id Peer123 identity local address 172.16.1.1 authentication remote pre-share authentication local pre-share

 keyring local FLEXVPN\_KEYRING aaa authorization group psk list FLEXVPN default virtual-template 1

Etapa 4 Configurar o perfil IPsec.

- Um perfil IPsec personalizado pode ser configurado se você não usar o perfil padrão.
- O perfil IKEv2 criado na Etapa 3 é mapeado para esse perfil IPsec.

crypto ipsec profile defualt set ikev2-profile FLEXVPN\_PROFILE

Etapa 5 Configurar a interface de Loopback e a Virtual Template Interface.

- Como o dispositivo remoto tem um endereço IP dinâmico, um dVTI precisa ser criado a partir de um modelo.
- Essa interface de modelo virtual é um modelo de configuração a partir do qual as interfaces de acesso virtual dinâmicas são criadas.

interface Loopback1 ip address 192.168.1.1 255.255.255.0

interface Virtual-Template1 type tunnel ip unnumbered Loopback1 tunnel protection ipsec profile default

#### Configuração do roteador da filial

Para o roteador da filial, configure o Keyring IKEv2, o modelo AAA, o perfil IPsec e o perfil IKEv2, conforme indicado nas etapas anteriores, com as alterações de configuração necessárias e as descritas a seguir:

1. Configure a identidade local que é enviada ao roteador da matriz como identificador.

crypto ikev2 profile FLEXVPN\_PROFILE identity local key-id Peer123 match identity remote address 172.16.1.1 authentication remote pre-share authentication local pre-share keyring local FLEXVPN\_KEYRING aaa authorization group psk list FLEXVPN default Etapa 5 Configurar A Interface Do Túnel Virtual Estático.

Como o endereço IP do roteador da matriz é conhecido e não muda, uma interface VTI • estática é configurada.

interface Tunnel0 ip address 192.168.1.10 255.255.255.0 tunnel source GigabitEthernet0 tunnel destination 172.16.1.1 tunnel protection ipsec profile default

#### Configuração de roteamento

Neste exemplo, o roteamento é definido durante o estabelecimento da Associação de Segurança (SA) IKEv2 com a configuração de uma Lista de Controle de Acesso. Isso define o tráfego a ser enviado pela VPN. Você também pode configurar protocolos de roteamento dinâmico, mas ele não está no escopo deste documento.

Etapa 5. Defina a ACL.

Roteador da matriz:

ip access-list standard Flex-ACL permit 10.10.10.0 255.255.255.0

Roteador da filial:

```
ip access-list standard Flex-ACL
  permit 10.20.20.0 255.255.255.0
```
Etapa 6. Modifique os perfis de autorização IKEv2 em cada roteador para definir a ACL.

```
crypto ikev2 authorization policy default
  route set interface
  route set access-list Flex-ACL
```
Configuração completa do roteador da matriz

aaa new-model aaa authorization network FLEXVPN local crypto ikev2 authorization policy default route set interface route set access-list Flex-ACL crypto ikev2 keyring FLEXVPN\_KEYRING peer spoke address 0.0.0.0 0.0.0.0 pre-shared-key local Cisco123 pre-shared-key remote Cisco123 crypto ikev2 profile FLEXVPN\_PROFILE match identity remote key-id Peer123 identity local address 172.16.1.1 authentication remote pre-share authentication local pre-share keyring local FLEXVPN\_KEYRING aaa authorization group psk list FLEXVPN default virtual-template 1 crypto ipsec profile default set ikev2-profile FLEXVPN\_PROFILE interface Loopback1 ip address 192.168.1.1 255.255.255.0 interface Loopback10 ip address 10.10.10.10 255.255.255.255 interface GigabitEthernet0 ip address 172.16.1.1 255.255.255.0 interface Virtual-Template1 type tunnel ip unnumbered Loopback1 tunnel protection ipsec profile default ip access-list standard Flex-ACL 5 permit 10.10.10.0 255.255.255.0

#### Configuração completa do roteador da filial

aaa new-model aaa authorization network FLEXVPN local crypto ikev2 authorization policy default route set interface route set access-list Flex-ACL

crypto ikev2 keyring FLEXVPN\_KEYRING peer HUB address 0.0.0.0 0.0.0.0 pre-shared-key local Cisco123 pre-shared-key remote Cisco123

crypto ikev2 profile FLEXVPN\_PROFILE

```
 identity local key-id Peer123
 match identity remote address 172.16.1.1
  authentication remote pre-share
  authentication local pre-share
  keyring local FLEXVPN_KEYRING
  aaa authorization group psk list FLEXVPN default
crypto ipsec profile default
  set ikev2-profile FLEXVPN_PROFILE
interface Loopback20
  ip address 10.20.20.20 255.255.255.255
interface Tunnel0
  ip address 192.168.1.10 255.255.255.0
  tunnel source GigabitEthernet0
  tunnel destination 172.16.1.1
  tunnel protection ipsec profile default
interface GigabitEthernet0
  ip address dhcp
  negotiation auto
ip access-list standard Flex-ACL
 10 permit 10.20.20.0 255.255.255.0
```
### Verificar

Para verificar o túnel, você deve verificar se a Fase 1 e a Fase 2 estão ativas e funcionando corretamente.

```
Headquarter#show crypto ikev2 sa detail
 IPv4 Crypto IKEv2 SA
Tunnel-id Local Remote Remote Funnel-id Local Status
1 172.16.1.1/500 172.16.2.1/500 none/none READY
     Encr: AES-CBC, keysize: 256, PRF: SHA512, Hash: SHA512, DH Grp:19, Auth sign: PSK, Auth verify: P
      Life/Active Time: 86400/74645 sec
      CE id: 61256, Session-id: 1
      Status Description: Negotiation done
      Local spi: D5129F36B1180175 Remote spi: F9298874F90BFEC7
      Local id: 172.16.1.1
      Remote id: 172.16.2.1
     Local req msg id: 16 Remote req msg id: 31
     Local next msg id: 16 Remote next msg id: 31
      Local req queued: 16 Remote req queued: 31
     Local window: 5 5 Remote window: 5
      DPD configured for 0 seconds, retry 0
      Fragmentation not configured.
      Dynamic Route Update: enabled
      Extended Authentication not configured.
      NAT-T is not detected
      Cisco Trust Security SGT is disabled
      Initiator of SA : No
     Remote subnets: --------------------> This section shows the traffic to be routed acros
      192.168.1.10 255.255.255.255
```
10.20.20.20 255.255.255.255

IPv6 Crypto IKEv2 SA

Fase 2, Ipsec

```
Headquarter#show crypto ipsec sa
interface: Virtual-Access1
     Crypto map tag: Virtual-Access1-head-0, local addr 172.16.1.1
    protected vrf: (none)
    local ident (addr/mask/prot/port): (172.16.1.1/255.255.255.255/47/0)
    remote ident (addr/mask/prot/port): (172.16.2.1/255.255.255.255/47/0)
    current_peer 172.16.2.1 port 500
      PERMIT, flags={origin_is_acl,}
     #pkts encaps: 225, #pkts encrypt: 0, #pkts digest: 0
     #pkts decaps: 225, #pkts decrypt: 225, #pkts verify: 225
     #pkts compressed: 0, #pkts decompressed: 0
     #pkts not compressed: 0, #pkts compr. failed: 0
     #pkts not decompressed: 0, #pkts decompress failed: 0
     #send errors 0, #recv errors 0
      local crypto endpt.: 172.16.1.1, remote crypto endpt.: 172.16.2.1
      plaintext mtu 1458, path mtu 1500, ip mtu 1500, ip mtu idb GigabitEthernet0
      current outbound spi: 0xC124D7C1(3240417217)
      PFS (Y/N): N, DH group: none
      inbound esp sas:
       spi: 0xC2AADCAB(3265977515)
         transform: esp-aes esp-sha-hmac ,
         in use settings ={Transport, }
        conn id: 2912, flow_id: CSR:912, sibling_flags FFFFFFFF80000008, crypto map: Virtual-Access1-he
         sa timing: remaining key lifetime (k/sec): (4607993/628)
         IV size: 16 bytes
         replay detection support: Y
         Status: ACTIVE(ACTIVE)
      inbound ah sas:
      inbound pcp sas:
      outbound esp sas:
       spi: 0xC124D7C1(3240417217)
         transform: esp-aes esp-sha-hmac ,
         in use settings ={Transport, }
        conn id: 2911, flow_id: CSR:911, sibling_flags FFFFFFFF80000008, crypto map: Virtual-Access1-he
         sa timing: remaining key lifetime (k/sec): (4608000/628)
         IV size: 16 bytes
         replay detection support: Y
         Status: ACTIVE(ACTIVE)
      outbound ah sas:
      outbound pcp sas:
```
Você também precisa verificar se a interface de Acesso Virtual está no estado UP.

show interface Virtual-Access1 Virtual-Access2 is up, line protocol is up Hardware is Virtual Access interface Interface is unnumbered. Using address of Loopback1 (192.168.1.1) MTU 9934 bytes, BW 100 Kbit/sec, DLY 50000 usec, reliability 255/255, txload 1/255, rxload 1/255 Encapsulation TUNNEL Tunnel vaccess, cloned from Virtual-Template1 Vaccess status 0x4, loopback not set Keepalive not set Tunnel linestate evaluation up Tunnel source 172.16.1.1, destination 172.16.2.1 Tunnel protocol/transport GRE/IP Key disabled, sequencing disabled Checksumming of packets disabled Tunnel TTL 255, Fast tunneling enabled Tunnel transport MTU 1434 bytes Tunnel transmit bandwidth 8000 (kbps) Tunnel receive bandwidth 8000 (kbps) Tunnel protection via IPSec (profile "default") Last input 20:53:34, output 20:53:34, output hang never Last clearing of "show interface" counters 20:55:43 Input queue: 0/375/0/0 (size/max/drops/flushes); Total output drops: 0 Queueing strategy: fifo Output queue: 0/0 (size/max) 5 minute input rate 0 bits/sec, 0 packets/sec 5 minute output rate 0 bits/sec, 0 packets/sec 586 packets input, 149182 bytes, 0 no buffer Received 0 broadcasts (0 IP multicasts) 0 runts, 0 giants, 0 throttles 0 input errors, 0 CRC, 0 frame, 0 overrun, 0 ignored, 0 abort 15 packets output, 1860 bytes, 0 underruns Output 0 broadcasts (0 IP multicasts) 0 output errors, 0 collisions, 0 interface resets 0 unknown protocol drops 0 output buffer failures, 0 output buffers swapped out

### **Troubleshooting**

Esta seção descreve como solucionar problemas de estabelecimento de túnel

Conclua estas etapas se a negociação de IKE falhar:

- 1. Verifique o estado atual com estes comandos:
- show crypto ikev2 sa
- show crypto ipsec sa
- show crypto session
- 2. Use estes comandos para depurar o processo de negociação do túnel:
- debug crypto ikev2
- debug crypto ipsec

# Informações Relacionadas

• [Suporte técnico e downloads da Cisco](https://www.cisco.com/c/pt_br/support/index.html?referring_site=bodynav)

#### Sobre esta tradução

A Cisco traduziu este documento com a ajuda de tecnologias de tradução automática e humana para oferecer conteúdo de suporte aos seus usuários no seu próprio idioma, independentemente da localização.

Observe que mesmo a melhor tradução automática não será tão precisa quanto as realizadas por um tradutor profissional.

A Cisco Systems, Inc. não se responsabiliza pela precisão destas traduções e recomenda que o documento original em inglês (link fornecido) seja sempre consultado.